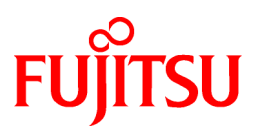

# **FUJITSU Software PRIMECLUSTER**

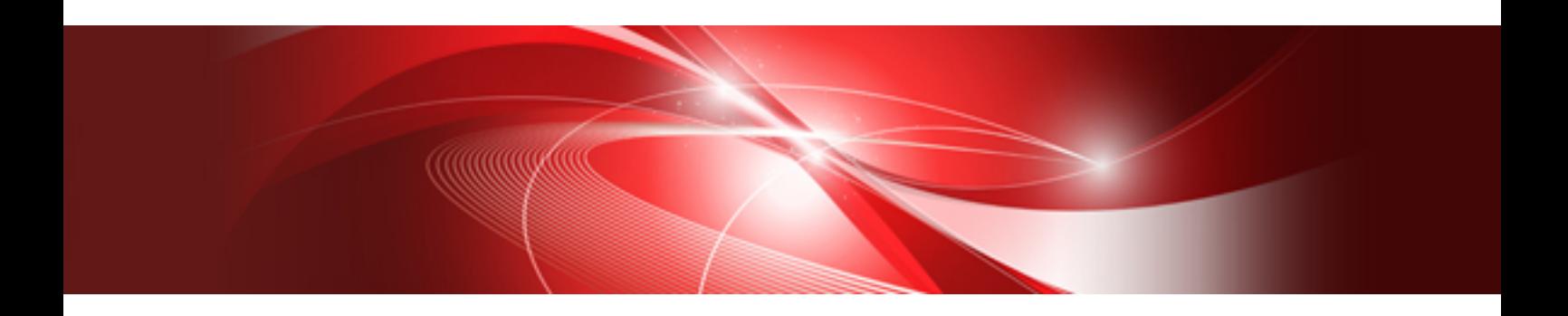

# Installation and Administration Guide 4.6 Cloud Services

Linux

J2UL-2509-02ENZ0(00) July 2020

## **Preface**

This manual serves as your starting point for using PRIMECLUSTER in a FUJITSU Cloud Service for OSS environment that is the cloud service.

This manual explains the workflow of the series of operations from installation to operation management of the PRIMECLUSTER system in a FUJITSU Cloud Service for OSS environment.

#### **Target Readers**

This manual is intended for all users who use PRIMECLUSTER 4.6 and perform cluster system installation and operation management in a FUJITSU Cloud Service for OSS environment. It is also intended for programmers who develop applications that operate on PRIMECLUSTER.

#### **Configuration of This Documentation**

This manual is organized as follows.

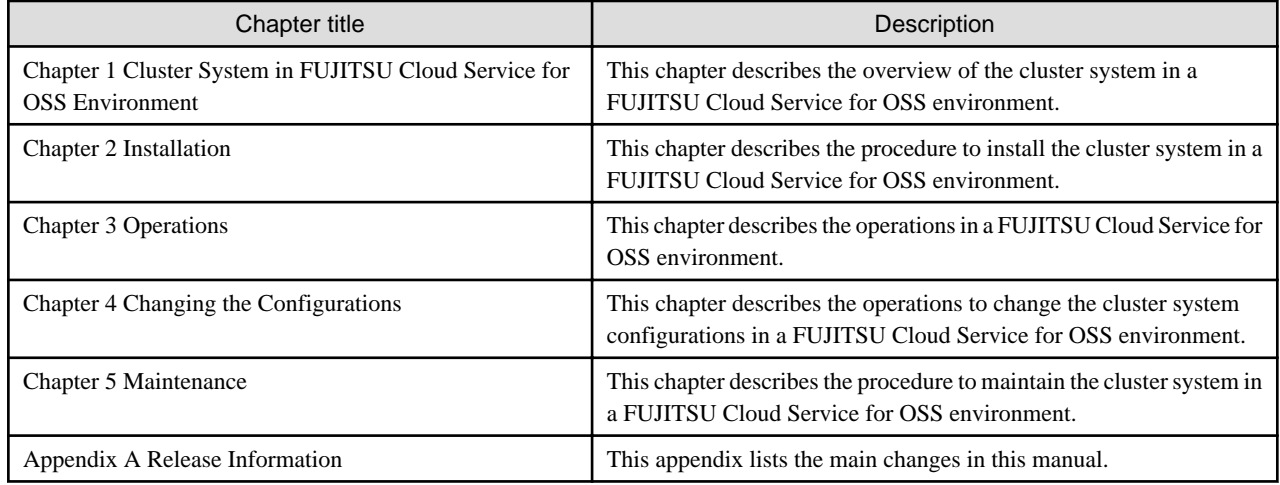

#### **Related Documentation**

Refer to the following manuals as necessary when setting up the cluster:

- PRIMECLUSTER Concepts Guide
- PRIMECLUSTER Installation and Administration Guide
- PRIMECLUSTER Web-Based Admin View Operation Guide
- PRIMECLUSTER Cluster Foundation (CF) Configuration and Administration Guide
- PRIMECLUSTER Reliant Monitor Services (RMS) with Wizard Tools Configuration and Administration Guide
- PRIMECLUSTER Global Disk Services Configuration and Administration Guide
- PRIMECLUSTER Global Link Services Configuration and Administration Guide: Redundant Line Control Function
- PRIMECLUSTER Messages
- PRIMECLUSTER Easy Design and Configuration Guide
- FJQSS (Information Collection Tool) User's Guide

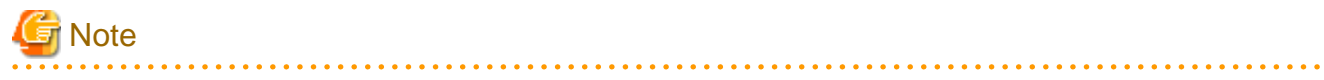

The PRIMECLUSTER documentation includes the following documentation in addition to those listed above:

- PRIMECLUSTER Software Release Guide and Installation Guide

These are the software release guide and the installation guide provided with each PRIMECLUSTER product. The data is stored on "DVD" of each package. For details on the file names, see the documentation.

#### **Manual Printing**

If you want to print a manual, use the PDF file found on the DVD for the PRIMECLUSTER product. The correspondences between the PDF file names and manuals are described in the Software Release Guide for PRIMECLUSTER that comes with the product.

Adobe Reader is required to read and print this PDF file. To get Adobe Reader, refer to Adobe Systems Incorporated's website.

#### **Online Manuals**

To allow users to view the online manuals, use the Cluster management server to register each user name to one of the user groups (wvroot, clroot, cladmin, or clmon).

For information on user group registration procedures and user group definitions, refer to "Assigning Users to Manage the Cluster" in PRIMECLUSTER Installation and Administration Guide."

#### **Conventions**

Notation

#### Prompts

Command line examples that require system administrator (or root) rights to execute are preceded by the system administrator prompt, the hash sign (#). Entries that do not require system administrator rights are preceded by a dollar sign (\$).

#### Manual page section numbers

References to the Linux(R) operating system commands are followed by their manual page section numbers in parentheses - for example, cp(1).

#### Keyboard

Keystrokes that represent nonprintable characters are displayed as key icons such as [Enter] or [F1]. For example, [Enter] means press the key labeled Enter; [Ctrl-b] means hold down the key labeled Ctrl or Control and then press the [B] key.

#### Typefaces

The following typefaces highlight specific elements in this manual.

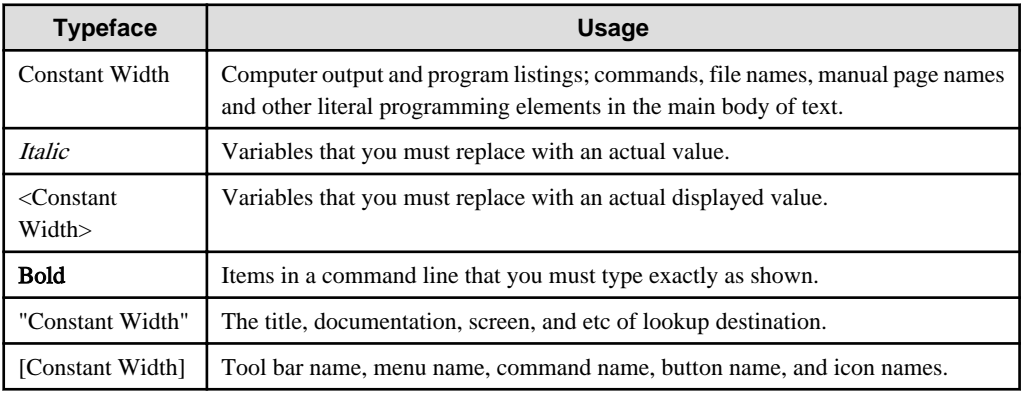

Example 1

Several entries from an /etc/passwd file are shown below:

```
root:x:0:0:root:/root:/bin/bash
bin:x:1:1:bin:/bin:/bin/bash
daemon:x:2:2:daemon:/sbin:/bin/bash
lp:x:4:7:lp daemon:/var/spool/lpd:/bin/bash
```
#### Example 2

To use the cat(1) command to display the contents of a file, enter the following command line:

\$ **cat** file

#### Notation symbols

Material of particular interest is preceded by the following symbols in this manual:

#### ு Point

Contains important information about the subject at hand. . . . . . . . . . . . . . .

## **Note**

 $\ddot{\phantom{a}}$ 

Describes an item to be noted.

### **Example**

Describes operation using an example.

### Information

Describes reference information.

<u>. . . . . . . . . . . . . . . .</u>

. . . . . . . . . . . . . . . . . 

### See

Provides the names of manuals to be referenced.

#### Abbreviations

- Red Hat Enterprise Linux is abbreviated as RHEL.
- The following Symfoware products are abbreviated as Symfoware Server(Native).
	- Symfoware Server V11 or earlier
	- Symfoware Server Standard Edition (Native interface)
	- Symfoware Server Enterprise Edition (Native interface)

#### **Export Controls**

Exportation/release of this document may require necessary procedures in accordance with the regulations of your resident country and/or US export control laws.

#### **Trademarks**

Red Hat and Red Hat Enterprise Linux are registered trademarks of Red Hat, Inc. in the U.S. and other countries.

Linux(R) is the registered trademark of Linus Torvalds in the U.S. and other countries.

Oracle and Java are registered trademarks of Oracle and/or its affiliates. Other names may be trademarks of their respective owners.

Microsoft, Windows, and Internet Explorer are registered trademarks of Microsoft Corporation in the United States and/or other countries.

Other product names are product names, trademarks, or registered trademarks of these companies.

Requests

- No part of this documentation may be reproduced or copied without permission of FUJITSU LIMITED.
- The contents of this documentation may be revised without prior notice.

#### **Date of publication and edition**

December 2019, First edition July 2020, Second edition

#### **Copyright notice**

All Rights Reserved, Copyright (C) FUJITSU LIMITED 2019-2020.

## **Contents**

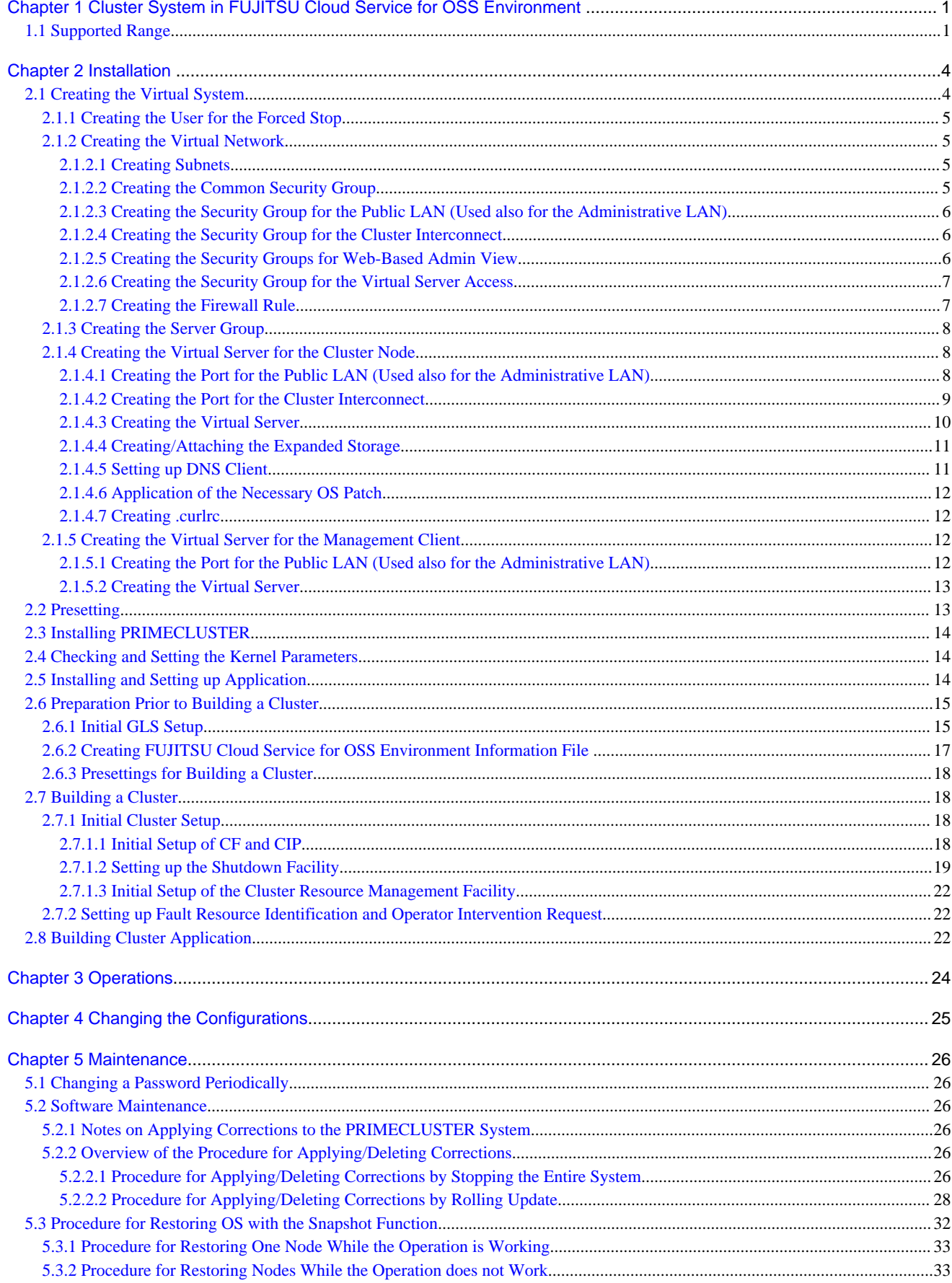

![](_page_6_Picture_6.jpeg)

## <span id="page-7-0"></span>**Chapter 1 Cluster System in FUJITSU Cloud Service for OSS Environment**

In a FUJITSU Cloud Service for OSS environment, PRIMECLUSTER can be used on the virtual servers that are built within the same availability zone (hereinafter AZ). The mirroring among servers of Global Disk Services (hereinafter GDS) is used to take over the data between the virtual servers.

Compared to auto-scaling or automatic failover, PRIMECLUSTER provides the following advantages:

- The time to switch the standby virtual server from the operational virtual server is reduced because the standby VM is switched from the startup status of OS when a failure occurs in the virtual server.
- The standby virtual server can be switched with monitoring the operational application when a failure of the operational application occurs.

![](_page_7_Figure_5.jpeg)

![](_page_7_Figure_6.jpeg)

### See

For details on FUJITSU Cloud Service for OSS, refer to the documents provided by FUJITSU Cloud Service for OSS.

### **1.1 Supported Range**

This section explains the range of support of PRIMECLUSTER in a FUJITSU Cloud Service for OSS Environment.

Supported configurations

- Number of cluster nodes: Two nodes

. **. . . . . . . . . . .** .

- Operation mode of the cluster system: 1:1 Standby operation, Mutual standby
- Network configurations
	- The virtual servers and the management client in the cluster system must belong to the same availability zone and subnet.
	- For the cluster interconnect, its network must be independent from the network used with the administrative LAN, the public LAN, and the mirroring among the servers of GDS.
	- The virtual servers in the cluster system must communicate with the API endpoints.
- Security groups
	- One security group must be set among the virtual servers in the cluster system for a security reason.
	- Another security group must be set between the virtual servers and the management client in the cluster system.
	- The security group for the cluster interconnect must be set so that the node cannot communicate with any node outside of the cluster system.

#### Supported monitoring functions

- Failure of OS on the virtual server and the cluster interconnect

The cyclic monitoring of the cluster interconnect (LAN) detects a hang-up and the system is switched to the standby system.

- Failure of the shared disk and disk access path

By combining the volume management function (GDS), a failure of the disk access and disk access path can be detected (monitored by the Gds resource), and the system is switched to the standby system when the disk access is disabled or a failure of the whole system of the disk access path occurs.

- Cluster application failure

The system is switched to the standby system when a resource failure of the cluster application occurs.

**Note** 

- PRIMECLUSTER cannot be used in the virtual server built in a separate availability zone.
- Set each virtual server so as to start it on each individual physical host.
- To take over the data from one virtual server to the other virtual server, setting the mirroring among the servers of GDS is required.
- To take over IP address of the virtual server, setting the virtual NIC mode for Global Link Services (hereinafter GLS) is required.
- The snapshot to the virtual server can be acquired only when OS is stopped.
- The following functions for PRIMECLUSTER are not available:
	- Global File Services
	- GDS Snapshot
	- Root class and local class of GDS
	- Single volume of GDS, and disk groups of GDS other than the netmirror type (mirror, stripe, concatenation, and switch)
	- Scalable operation
	- Cluster application using the takeover network resource
- The following functions for FUJITSU Cloud Service for OSS are not available:
	- Auto-scaling
	- Automatic failover
- Duplicate virtual server names cannot be used in the project on FUJITSU Cloud Service for OSS.
- The console cannot be used in the virtual server in a FUJITSU Cloud Service for OSS environment. Do not set the single user mode.

- Symfoware Server(Native) cannot be used.

## <span id="page-10-0"></span>**Chapter 2 Installation**

This chapter explains the procedure to install PRIMECLUSTER in a FUJITSU Cloud Service for OSS environment.

Perform the steps shown in the figure below.

![](_page_10_Figure_3.jpeg)

### **Note**

![](_page_10_Picture_72.jpeg)

## **2.1 Creating the Virtual System**

This section explains how to create the virtual system for a cluster system in a FUJITSU Cloud Service for OSS environment.

## See

![](_page_10_Figure_9.jpeg)

## **Note**

- To use the service provided by FUJITSU Cloud Service for OSS IaaS with API, it is necessary to build an environment for using API. For details, refer to the documents provided by FUJITSU Cloud Service for OSS.

<span id="page-11-0"></span>- If the execution examples in this chapter are executed as they are described, an execution error may occur due to incompatibilities of API depending on a region of FUJITSU Cloud Service for OSS. For details, refer to the documents provided by FUJITSU Cloud Service for OSS.

### **2.1.1 Creating the User for the Forced Stop**

Create the user on FUJITSU Cloud Service for OSS to forcibly stop the virtual server in the cluster system with the following values.

![](_page_11_Picture_189.jpeg)

### **2.1.2 Creating the Virtual Network**

Create subnets and security groups for the public LAN (used also for the administrative LAN) or the cluster interconnect.

## **Note**

When creating multiple cluster systems, create the following security groups with every cluster system.

- For the public LAN (used also for the administrative LAN)
- For the cluster interconnect
- For Web-Based Admin View (on the cluster node side)
- For Web-Based Admin View (on the management client side)

### 2.1.2.1 Creating Subnets

Use the following values to create the subnets used for the public LAN (used also for the administrative LAN) and the cluster interconnect in the cluster system.

![](_page_11_Picture_190.jpeg)

Create the virtual router so as to communicate to each endpoint from the virtual server in FUJITSU Cloud Service for OSS and then connect to the subnet for the public LAN (used also for the administrative LAN).

### 2.1.2.2 Creating the Common Security Group

Create the security group used in common with the following values.

![](_page_11_Picture_191.jpeg)

### <span id="page-12-0"></span>2.1.2.3 Creating the Security Group for the Public LAN (Used also for the Administrative LAN)

![](_page_12_Picture_334.jpeg)

Create the security group for the public LAN (used also for the administrative LAN) with the following values

### 2.1.2.4 Creating the Security Group for the Cluster Interconnect

Create the security group for the cluster interconnect with the following values.

![](_page_12_Picture_335.jpeg)

### 2.1.2.5 Creating the Security Groups for Web-Based Admin View

Create the security group for Web-Based Admin View (on the cluster node side) with the following values.

![](_page_12_Picture_336.jpeg)

Create the security group for Web-Based Admin View (on the management client side) with the following values.

![](_page_12_Picture_337.jpeg)

### <span id="page-13-0"></span>2.1.2.6 Creating the Security Group for the Virtual Server Access

Create the security group for installing and maintaining the cluster node.

Create the security group for ssh connection to the cluster node with the following values.

![](_page_13_Picture_240.jpeg)

## **Note**

When using the yum command, create the security group with the following values.

![](_page_13_Picture_241.jpeg)

Create the security group for installing and maintaining the management client.

Create the security group for the remote desktop connection to the management client with the following values.

![](_page_13_Picture_242.jpeg)

### 2.1.2.7 Creating the Firewall Rule

When using the firewall rule service, add the following to the firewall rule.

![](_page_13_Picture_243.jpeg)

# <mark>ज</mark> Note

- Add the settings to allow the connection via ssh or the remote desktop connection from the external network as necessary.

- When using the yum command, add the following settings. Add or delete these settings as necessary to enhance the security.

<span id="page-14-0"></span>![](_page_14_Picture_206.jpeg)

### **2.1.3 Creating the Server Group**

Set the server group as the following so that the virtual servers in the cluster start on the different physical hosts.

![](_page_14_Picture_207.jpeg)

Execution API (Example)

```
# SERVER_GROUP_NAME=<server group name>
# AZ=<availability zone>
# curl --tlsv1.2 -s $COMPUTE/v2/$PROJECT_ID/os-server-groups -X POST -H "X-Auth-Token: 
$OS_AUTH_TOKEN" -H "Content-Type: application/json" -d '{"server_group": { "name": 
"'$SERVER_GROUP_NAME'", "policies": [ "anti-affinity" ] }, "availability_zone": "'$AZ'"}' | jq .
```
## **Note**

When creating multiple cluster systems, create the server group with every cluster system.

### **2.1.4 Creating the Virtual Server for the Cluster Node**

Create the virtual server for the cluster node.

Perform the following operations by the number of the nodes in the cluster system and create the virtual server for the cluster node.

- Creating the port for the public LAN (used also for the administrative LAN)
- Creating the port for the cluster interconnect
- Creating the virtual server
- Creating/Attaching the expanded storage
- Application of the necessary OS patch
- Creating .curlrc

#### 2.1.4.1 Creating the Port for the Public LAN (Used also for the Administrative LAN)

Set the port for the public LAN (used also for the administrative LAN) in the virtual server configuring the cluster system as follows.

| Item               | Value                                                                                                    |
|--------------------|----------------------------------------------------------------------------------------------------|
| Port name          | Arbitrary port name                                                                                                    |
| Network ID         | Network ID                                                                                                    |
| Subnet ID          | Network ID of the subnet for the public LAN (used also for the administrative<br>LAN) created in "2.1.2.1 Creating Subnets" |
| Private IP address | IP address of the public LAN (used also for the administrative LAN)                                                         |

Table 2.1 Port to be created in the subnet of the public LAN and the administrative LAN

<span id="page-15-0"></span>![](_page_15_Picture_200.jpeg)

Execution API (Example)

```
# PORT_NAME=<port name>
# NETWORK_ID=<network ID>
# SUBNET_ID=<subnet ID>
# FIXED_IP_ADDRESS=<private IP address>
# SG_ID1=<ID of the common security group>
# SG_ID2=<ID of the security group for the public LAN (used also for the administrative LAN)>
# SG_ID3=<ID of the security group for Web-Based Admin View>
# SG_ID4=<ID of the security group for the virtual server access>
# ALLOWED_ADDRESS_PAIRS=<takeover IP address>
# AZ=<availability zone>
# curl --tlsv1.2 -s $NETWORK/v2.0/ports -X POST -H "X-Auth-Token: $OS_AUTH_TOKEN" -H "Content-Type: 
application/json" -d '{"port":{"network_id": "'$NETWORK_ID'", "name": "'$PORT_NAME'", 
"availability_zone" : "'$AZ'", "allowed_address_pairs": [{"ip_address": 
"'$ALLOWED_ADDRESS_PAIRS'"}], "fixed_ips": [{"subnet_id": "'$SUBNET_ID'", "ip_address": 
"'$FIXED_IP_ADDRESS'"}], "security_groups": ["'$SG_ID1'", "'$SG_ID2'", "'$SG_ID3'", 
"'$SG_ID4'"] } }' | jq .
```
## **R** Note

لأعام والمالية

If you want to enhance the security, the security groups created in "[2.1.2.5 Creating the Security Groups for Web-Based Admin View](#page-12-0)" and ["2.1.2.6 Creating the Security Group for the Virtual Server Access"](#page-13-0) be added or deleted from the setting for the port as necessary after the installation.

### 2.1.4.2 Creating the Port for the Cluster Interconnect

Set the port for the cluster interconnect in the virtual servers in the cluster system as follows.

![](_page_15_Picture_201.jpeg)

![](_page_15_Picture_202.jpeg)

<span id="page-16-0"></span>Execution API (Example)

```
# PORT_NAME=<Port name>
# NETWORK_ID=<Network ID>
# SUBNET_ID=<Subnet ID>
# FIXED_IP_ADDRESS=<Private IP address>
# SG_ID=<ID of the security group for the cluster interconnect>
# AZ=<Availability zone>
# curl --tlsv1.2 -s $NETWORK/v2.0/ports -X POST -H "X-Auth-Token: $OS_AUTH_TOKEN" -H "Content-Type: 
application/json" -d '{"port":{"network_id": "'$NETWORK_ID'", "name": "'$PORT_NAME'", 
"availability_zone" : "'$AZ'", "fixed_ips": [{"subnet_id": "'$SUBNET_ID'", "ip_address": 
"'$FIXED_IP_ADDRESS'"}], "security_groups": ["'$SG_ID'"] } }' | jq .
```
### 2.1.4.3 Creating the Virtual Server

Set the virtual servers in the cluster system as follows.

![](_page_16_Picture_212.jpeg)

#### Execution API (Example)

![](_page_16_Picture_213.jpeg)

```
"source_type": "image", "destination_type": "volume", "delete_on_termination": "'$IS_DELETE'"} ] , 
"key_name": "'$KEYNAME'", "max_count": "1", "min_count": "1", "networks": [{"port": 
"'$PORT_ID1'"}, {"port": "'$PORT_ID2'"}] }, "os:scheduler_hints": {"group": 
"'$SERVER_GROUP_ID'"} }'
```
#### 2.1.4.4 Creating/Attaching the Expanded Storage

When using the mirroring among the servers of GDS, create the block storages used in the mirroring among the servers and attach to the virtual servers created in ["2.1.4.3 Creating the Virtual Server"](#page-16-0) as the expanded storage.

Attach the same size of the block storage to the virtual server for each cluster node.

![](_page_17_Picture_4.jpeg)

Make sure to restart the virtual server after attaching the expanded storage.

### 2.1.4.5 Setting up DNS Client

![](_page_17_Picture_7.jpeg)

- If this setting is done incorrectly by mistake, the system may not be accessible. Before setting the DNS client, acquire the snapshot to the system disk.
- If /etc/sysconfig/network-scripts/ifcfg-eth1 does not exist, set the following.
	- 1. Create /etc/sysconfig/network-scripts/ifcfg-eth1 as follows.

```
DEVICE=eth1
TYPE=Ethernet
ONBOOT=yes
NM_CONTROLLED=no
BOOTPROTO=dhcp
DEFROUTE=no
```
2. Set the owner, group, and access rights as follows.

```
# chown root:root /etc/sysconfig/network-scripts/ifcfg-eth1
# chmod 644 /etc/sysconfig/network-scripts/ifcfg-eth1
```
- If /etc/sysconfig/network-scripts/ifcfg-eth1 exists, add the following line to /etc/sysconfig/network-scripts/ifcfg-eth1.

DEFROUTE=no

Set the following in each node building the cluster.

1. Add the following lines to the file, /etc/sysconfig/network-scripts/ifcfg-eth0.

```
DEFROUTE=yes
PEERDNS=yes
DNS1=<IP address of the main DNS server>
DNS2=<IP address of the sub DNS server>
```
2. Add the following to the file, /etc/sysconfig/network-scripts/ifcfg-eth1.

PEERDNS=no

3. Restart the network service.

# **systemctl restart network**

#### <span id="page-18-0"></span>2.1.4.6 Application of the Necessary OS Patch

Refer to the documents provided by FUJITSU Cloud Service for OSS to set up Red Hat Update Infrastructure to the virtual server.

After setting it, execute the following command to apply the necessary OS patch.

# **yum update curl**

#### 2.1.4.7 Creating .curlrc

Add the following line into the file, /root/.curlrc. If there is no file, create it and describe the following.

tlsv1.2

If you created the file, execute the following.

```
# chown root:root /root/.curlrc
# chmod 600 /root/.curlrc
```
### **2.1.5 Creating the Virtual Server for the Management Client**

Create the virtual server for the management client.

Create the port for the public LAN (used also for the administrative LAN) for the management client to create the virtual server.

#### 2.1.5.1 Creating the Port for the Public LAN (Used also for the Administrative LAN)

Set the port for the public LAN (used also for the administrative LAN) in the virtual server for the management client.

![](_page_18_Picture_187.jpeg)

#### Table 2.3 Port to be created in the subnet of the public LAN and the administrative LAN

Execution API (Example)

- # **PORT\_NAME=<Port name>**
- # **NETWORK\_ID=<Network ID>**
- # **SUBNET\_ID=<Subnet ID>**
- # **FIXED\_IP\_ADDRESS=<Private IP address>**
- # **SG\_ID1=<ID of the common security group>**
- # **SG\_ID2=<ID of the security group for Web-Based Admin View>**
- # **SG\_ID3=<ID of the security group for the virtual server access>**
- # **AZ=<Availability zone>**

```
# curl --tlsv1.2 -s $NETWORK/v2.0/ports -X POST -H "X-Auth-Token: $OS_AUTH_TOKEN" -H "Content-Type: 
application/json" -d '{"port":{"network_id": "'$NETWORK_ID'", "name": "'$PORT_NAME'", 
"availability_zone" : "'$AZ'", "fixed_ips": [{"subnet_id": "'$SUBNET_ID'", "ip_address": 
"'$FIXED_IP_ADDRESS'"}], "security_groups": ["'$SG_ID1'", "'$SG_ID2'", "'$SG_ID3'"] } }' | jq .
```
![](_page_19_Picture_1.jpeg)

If you want to enhance the security, the security groups created in "[2.1.2.5 Creating the Security Groups for Web-Based Admin View](#page-12-0)" and ["2.1.2.6 Creating the Security Group for the Virtual Server Access"](#page-13-0) can be added or deleted from the setting for the port as necessary after the installation.

#### 2.1.5.2 Creating the Virtual Server

Create the virtual server of the management client.

Set the virtual server of the management client as follows.

![](_page_19_Picture_192.jpeg)

Execution API (Example)

```
# VM_NAME=<Virtual server name>
# FLAVOR_REF=<ID of the virtual server type>
# OS_IMAGE_ID=<ID on the OS image>
# VOL_SIZE=<volume size>
# IS_DELETE=<0:Do not delete the block storages in deleting the virtual server. 1: Delete the block 
storages in deleting the virtual server>
# PORT_ID=<port ID of eth0>
# ADMIN_PASS=<password>
# AZ=<Availability zone>
# curl --tlsv1.2 -i $COMPUTE/v2/$PROJECT_ID/servers -X POST -H "X-Auth-Token: $OS_AUTH_TOKEN" -H 
"Content-Type: application/json" -d '{"server": {"name": "'$VM_NAME'", "availability_zone": 
"'$AZ'", "imageRef": "", "flavorRef": "'$FLAVOR_REF'", "block_device_mapping_v2":[ {"boot_index": 
"0", "uuid":"'$OS_IMAGE_ID'", "volume_size": "'$VOL_SIZE'", "device_name": "/dev/vda", 
"source_type": "image", "destination_type": "volume", "delete_on_termination": "'$IS_DELETE'"} ] , 
"networks": [{"port": "'$PORT_ID'"}], "metadata": {"admin_pass": "'$ADMIN_PASS'" } } }'
```
### **2.2 Presetting**

1. Disable the firewall.

Make sure that "firewalld" is disabled.

<span id="page-20-0"></span># **systemctl is-enabled firewalld** 

If it is enabled, disable it.

```
# systemctl stop firewalld
# systemctl disable firewalld
```
2. Set NTP.

Make sure to set NTP when building the cluster to synchronize the time of each node in the cluster system.

Set NTP before installing PRIMECLUSTER.

### **2.3 Installing PRIMECLUSTER**

Use the installation script (CLI Installer) to install PRIMECLUSTER.

Install PRIMECLUSTER on each node in the system where Linux(R) software and Linux(R) related software are already installed. Use the same installation script when installing PRIMECLUSTER in the cluster management server.

## **Note**

If OS has never been restarted since the virtual server was created, restart it and then install PRIMECLUSTER.

### See

For details on the installation/uninstallation procedure, refer to the sections of the cloud environments described in Installation Guide for PRIMECLUSTER.

In addition, when using kdump, refer to "3.3 PRIMECLUSTER Installation" in "PRIMECLUSTER Installation and Administration Guide" so that the CF modules and the GDS modules are not incorporated to an initial RAM disk (initramfs) for kdump.

### **2.4 Checking and Setting the Kernel Parameters**

Change the kernel parameters depending on the environment.

Applicable nodes:

All nodes on which PRIMECLUSTER is to be installed

Depending on the utilized products and components, different kernel parameters are required.

Check PRIMECLUSTER Designsheets and if modifying the kernel parameters is needed, set them again.

![](_page_20_Picture_20.jpeg)

For the details on the kernel parameters, refer to "3.1.7 Checking and Setting the Kernel Parameters" in "PRIMECLUSTER Installation and Administration Guide."

![](_page_20_Picture_22.jpeg)

To activate the modified kernel parameters, restart OS.

. . . . . . . . . . . . . . . .

### **2.5 Installing and Setting up Application**

Install application products to be operated on the PRIMECLUSTER system and configure the environment as necessary.

<span id="page-21-0"></span>![](_page_21_Picture_0.jpeg)

- For details on environment setup, refer to manuals for each application.
- For information on PRIMECLUSTER-related products that support FUJITSU Cloud Service for OSS, refer to the documentation for each product.

### **2.6 Preparation Prior to Building a Cluster**

Prior to building a cluster, perform presettings such as the initial GLS setup, setting the DNS client, creating the FUJITSU Cloud Service for OSS environment information file, and staring the Web-Based Admin View screen.

### **2.6.1 Initial GLS Setup**

When using GLS, execute the initial GLS setup to the network used for the public LAN (used also for the administrative LAN), according to the procedure below. For details on each setting, refer to "PRIMECLUSTER Global Link Services Configuration and Administration Guide: Redundant Line Control Function."

![](_page_21_Picture_8.jpeg)

If this setting is done incorrectly by mistake, the system may not be accessible. Before the initial GLS setup, acquire the snapshot to the system disk. . . . . . . 

Set the following in each node building the cluster.

- 1. Set the system.
	- 1. In the /etc/hosts file, define the IP address and the host name to be used.

![](_page_21_Picture_161.jpeg)

- 2. In the /etc/sysconfig/network-scripts/ifcfg-eth0 file, comment out TYPE. Set BOOTPROTO=static, PEERDNS=no, and DEFROUTE=no. Add HOTPLUG=no and DEVICETYPE=hanet.
	- Contents of /etc/sysconfig/network-scripts/ifcfg-eth0

![](_page_21_Picture_162.jpeg)

2. Create the virtual interface.

# **/opt/FJSVhanet/usr/sbin/hanetconfig create -n sha0 -m v -t eth0**

3. Set the virtual interface.

In the /etc/sysconfig/network-scripts/ifcfg-sha0 file, comment out IPADDR and NETMASK. Set BOOTPROTO=dhcp. Also add DEFROUTE=yes, PEERDNS=yes, and the settings of DNS1 and DNS2.

- Contents of /etc/sysconfig/network-scripts/ifcfg-sha0

```
DEVICE=sha0
#IPADDR=
#NETMASK=
BOOTPROTO=dhcp
DEFROUTE=yes
ONBOOT=yes
DEVICETYPE=sha
HOTPLUG=no
PEERDNS=yes
DNS1=<IP address of the main DNS server>
DNS2=<IP address of the sub DNS server>
```

```
Note
```
Do not set ifcfg-sha0 to SHAMACADDR.

4. Set the network monitoring function.

Set the virtual router to the monitoring destination. In consideration of a prolonged time stop in the virtual router, configure the settings to avoid the switchover of cluster when a failure of network route occurs.

![](_page_22_Picture_168.jpeg)

5. Set the subnet mask of the takeover virtual interface.

```
 Example
# /opt/FJSVhanet/usr/sbin/hanetmask create -i 172.16.0.0 -m 255.255.255.0
```
6. Create the takeover virtual interface.

## Example

# **/opt/FJSVhanet/usr/sbin/hanethvrsc create -n sha0 -i 172.16.0.100**

7. Check the configuration.

Make sure that the settings done from step 3 to step 6 are reflected.

### Example # **/opt/FJSVhanet/usr/sbin/hanetconfig print** [IPv4,Patrol / Virtual NIC] Name Hostname Mode Physical ipaddr Interface List +-----------+---------------+----+-----------------+---------------------------+ sha0 v v eth0

```
[IPv6]
  Name Hostname/prefix Mode Interface List
  +-----------+---------------------------------+-----+---------------------------+
  # /opt/FJSVhanet/usr/sbin/hanetpathmon target
  [Target List]
  Name VID Target
  +-------+----+----------------------------------------------------------+
  sha0 - 172.16.0.1
  # /opt/FJSVhanet/usr/sbin/hanetpathmon param
  [Parameter List]
  Name Monitoring Parameter
  +-------+----------------------------------------------------------+
  sha0 auto_startup = yes<br>interval = 3 sec
         interval =
         \times times \times 5 times
          repair_times = 2 times
         idle = 45 sec
          Auto fail-back = no
          FAILOVER Status = no
  # /opt/FJSVhanet/usr/sbin/hanetmask print
  network-address netmask
  +---------------+---------------+
  172.16.0.0 255.255.255.0
  # /opt/FJSVhanet/usr/sbin/hanethvrsc print
   ifname takeover-ipv4 takeover-ipv6 vlan-id/logical ip address list
  +----------+----------------+----------------+--------------------------------+
  sha0:65 172.16.0.100 -
  8. Restart the system.
```
Run the following command and restart the system.

# **/sbin/shutdown -r now**

### **2.6.2 Creating FUJITSU Cloud Service for OSS Environment Information File**

To activate a cluster system in a FUJITSU Cloud Service for OSS environment, create the FUJITSU Cloud Service for OSS environment information file with the following procedure.

1. Create the /opt/SMAW/SMAWRrms/etc/k5\_endpoint.cfg file on all nodes as shown below:

![](_page_23_Picture_180.jpeg)

\* For details on URL of the endpoint for the regional user management and the compute (standard service), refer to the documents provided by FUJITSU Cloud Service for OSS.

<span id="page-24-0"></span>![](_page_24_Picture_127.jpeg)

- # **chown root:root /opt/SMAW/SMAWRrms/etc/k5\_endpoint.cfg**
- # **chmod 600 /opt/SMAW/SMAWRrms/etc/k5\_endpoint.cfg**

### **2.6.3 Presettings for Building a Cluster**

Refer to "Chapter 4 Preparation Prior to Building a Cluster" in "PRIMECLUSTER Installation and Administration Guide", and execute the initial setup for a cluster in the virtual server.

### **2.7 Building a Cluster**

The procedure for building a PRIMECLUSTER cluster is shown below:

![](_page_24_Figure_7.jpeg)

### **2.7.1 Initial Cluster Setup**

This section explains the initial cluster setup for PRIMECLUSTER.

For details on the setup methods, refer to the reference locations indicated in the table below.

![](_page_24_Picture_128.jpeg)

\*The PRIMECLUSTER manual name is abbreviated as follows:

CF: PRIMECLUSTER Cluster Foundation (CF) Configuration and Administration Guide

#### 2.7.1.1 Initial Setup of CF and CIP

Refer to "5.1.1 Setting Up CF and CIP" in "PRIMECLUSTER Installation and Administration Guide to set up CF and CIP.

#### <span id="page-25-0"></span>2.7.1.2 Setting up the Shutdown Facility

In a FUJITSU Cloud Service for OSS environment, only SA\_vmk5 shutdown agent is available for setup.

This section explains the method for setting up the SA\_vmk5 shutdown agent as the shutdown facility.

For details on the survival priority, refer to "5.1.2.1 Survival Priority." in "PRIMECLUSTER Installation and Administration Guide."

![](_page_25_Picture_4.jpeg)

- After setting up the shutdown agent, conduct a test for the forced stop of cluster nodes to make sure that the correct nodes can be forcibly stopped. For details of the test for the forced stop of cluster nodes, refer to "1.4 Test" in "PRIMECLUSTER Installation and Administration Guide."
- The contents of the SA\_vmk5r.cfg file and the rcsd.cfg file of all nodes should be identical. If not, a malfunction will occur.
- If you changed a user password created in ["2.1.1 Creating the User for the Forced Stop"](#page-11-0), perform this step again with a new password.
- Be sure to perform the following operations on all nodes.

1. Set the shutdown daemon.

Create /etc/opt/SMAW/SMAWsf/rcsd.cfg with the following contents on all nodes in the cluster system.

![](_page_25_Picture_183.jpeg)

Example) The following is a setup example.

```
# cat /etc/opt/SMAW/SMAWsf/rcsd.cfg
node1,weight=1,admIP=192.168.1.1:agent=SA_vmk5r,timeout=125
node2,weight=1,admIP=192.168.1.2:agent=SA_vmk5r,timeout=125
```
Create /etc/opt/SMAW/SMAWsf/rcsd.cfg and then set the owner, group, and access rights as follows.

```
# chown root:root /etc/opt/SMAW/SMAWsf/rcsd.cfg
# chmod 600 /etc/opt/SMAW/SMAWsf/rcsd.cfg
```
### **Information**

When creating the /etc/opt/SMAW/SMAWsf/rcsd.cfg file, the /etc/opt/SMAW/SMAWsf/rcsd.cfg.template file can be used as a template.

2. Encrypt the password.

Execute the sfcipher command to encrypt a password of a user for forcibly stopping the virtual server of FUJITSU Cloud Service for OSS. For details on how to use the sfcipher command, refer to the manual page of "sfcipher."

**# sfcipher -c**

Example) The following is a setup example.

If a password is "k5admin\$":

```
# sfcipher -c 
Enter Password: <- Enter k5admin$
```
Re-Enter Password: <- Enter k5admin\$ O/gm+AYuWwE7ow3dgVG/Nw==

3. Set the shutdown agent.

Create /etc/opt/SMAW/SMAWsf/SA\_vmk5r.cfg with the following contents on all nodes in the cluster system.

Delimit each item with a single space.

![](_page_26_Picture_192.jpeg)

Example) The following is a setup example.

This example shows the following settings:

- The CF node names of the cluster host are node1 and node2.
- The instance names are instance1 and instance2.
- The user name to control the instance is pcl.
- The node will be restarted when it is forcibly stopped.

```
# cat /etc/opt/SMAW/SMAWsf/SA_vmk5r.cfg
node1 instance1 pcl O/gm+AYuWwE7ow3dgVG/Nw== cycle
node2 instance2 pcl O/gm+AYuWwE7ow3dgVG/Nw== cycle
```
Create /etc/opt/SMAW/SMAWsf/ SA\_vmk5r.cfg and then set the owner, group, and access rights as follows.

```
# chown root:root /etc/opt/SMAW/SMAWsf/SA_vmk5r.cfg
# chmod 600 /etc/opt/SMAW/SMAWsf/SA_vmk5r.cfg
```
## **Note**

- Make sure that the /etc/opt/SMAW/SMAWsf/SA\_vmk5r.cfg file is set correctly. If the setting is incorrect, the shutdown facility cannot be performed normally.

- Make sure that the virtual server name (ServerName) corresponding to the CF node name (CFNameX) of the cluster host of the / etc/opt/SMAW/SMAWsf/SA\_vmk5r.cfg file is set. If the setting is incorrect, an incorrect node will be forcibly stopped.
- 
- 4. Start the shutdown facility.

Check if the shutdown facility has been started on all nodes in the cluster system.

# **sdtool -s**

If the shutdown facility has already been started, execute the following commands on all nodes to restart the shutdown facility.

```
# sdtool -e
# sdtool -b
```
If the shutdown facility has not been started, execute the following command on all nodes to start the shutdown facility.

# **sdtool -b**

## Information

You can check if the shutdown facility has already been started with the sdtool -s command. If "The RCSD is not running" is displayed, the shutdown facility is not started. . . . . . . . . . . . . . . . . .

5. Check the status of the shutdown facility.

Execute the following command with all nodes in the cluster system to check the status of the shutdown facility.

# **sdtool -s**

## **Note**

- If "The RCSD is not running" is displayed, there is a failure in the shutdown daemon or shutdown agent settings. Perform the procedure from step 1 to 4 again.

. . . . . . . . . . . . . . . . .

- A user created in "[2.1.1 Creating the User for the Forced Stop](#page-11-0)" needs a periodical change of the password (every 90 days). For procedure on changing a password, refer to "[5.1 Changing a Password Periodically](#page-32-0)."
- If you changed the virtual server name created in ["2.1.4 Creating the Virtual Server for the Cluster Node"](#page-14-0), perform the procedure from step 3 to 5 again.

## Information

Display results of the sdtool -s command

- If Unknown or Init-ing is displayed in Init State, wait for about one minute, and then check the status again.
- If Unknown is displayed in Shut State, it means that SF has not yet stopped the node. If Unknown is displayed in Init State, it means that SF has not yet initialized SA or tested the route. Unknown is displayed temporarily in Test State or Init State until the actual status can be confirmed.
- If TestFailed is displayed in Test State, it means that a problem occurred while the agent was testing whether or not the node displayed in the Cluster Host field could be stopped. Some sort of problem probably occurred in the software, hardware, or network resources being used by that agent.
- If InitFailed is displayed in Init State, communication with the endpoint of the regional user management or the compute (standard service) in FUJITSU Cloud Service for OSS is disabled or the setting might have a failure. Check the following and then set the following again.

After the failure-causing problem is resolved and SF is restarted, the status display changes to InitWorked or TestWorked.

a. Execute the following command and check if the virtual server on which the cluster host is running can communicate with the endpoint of the regional user management.

# **curl -k -s -X GET <URL of the endpoint of the regional user management>/v3/**

If an error occurs, check the following.

- Application of the necessary OS patch

If a version of curl displayed by executing rpm -q curl is 7.19.7-43 or earlier, the necessary OS patch is not applied. Perform ["2.1.4.6 Application of the Necessary OS Patch.](#page-18-0)"

- .curlrc. must be created.

Refer to "[2.1.4.7 Creating .curlrc](#page-18-0)" to make sure that .curlrc is created according to the procedure.

- The security groups and the firewall service in FUJITSU Cloud Service for OSS must be set properly.

- The virtual router of FUJITSU Cloud Service for OSS must be created.

- The default router of the cluster host must be set in the virtual router.

- URL of the endpoint of the regional user management must be correct.

- The DNS server used in the cluster host must be set.

<span id="page-28-0"></span>b. Execute the following command and check if the virtual server on which the cluster host is running can communicate with the endpoint of the compute (standard service).

# **curl -k -s -X GET <URL of the endpoint of the compute (standard service)>/v2/**

If the following message is displayed, it is a normal operation.

```
{"nova_error":{"message":"{\"error\": {\"message\": \"Could not find token, .\"
 , \"code\": 404, \"title\": \"Not Found\"}}","request_id":
"xxxxxxxx-xxxx-xxxx-xxxx-xxxxxxxxxxxx"}}
```
If a message other than the above message is displayed, check the following.

- The security groups and the firewall service in FUJITSU Cloud Service for OSS must be set properly.
- The virtual router of FUJITSU Cloud Service for OSS must be created.
- The default router of the cluster host must be set in the virtual router.
- URL of the endpoint of the compute (standard service) must be correct.
- The DNS server used in the cluster host must be set.
- c. Make sure that the following settings are correct:

- The domain name, project name, URL of the endpoint for the regional user management, and URL of the endpoint for the compute (standard service) for the FUJITSU Cloud Service for OSS environment information file (/opt/SMAW/ SMAWRrms/etc/k5\_endpoint.cfg)

- All of CF node name, virtual server name, user name, and encrypted password in the configuration file of the shutdown agent (/etc/opt/SMAW/SMAWsf/SA\_vmk5r.cfg)

#### 2.7.1.3 Initial Setup of the Cluster Resource Management Facility

Refer to "5.1.3 Initial Setup of the Cluster Resource Management Facility" in "PRIMECLUSTER Installation and Administration Guide" to set up the resource database managed by the cluster resource management facility (hereinafter referred to as "CRM"). Set the iSCSI used in the mirroring among the servers of GDS and register to the resource data base in this setting.

### **2.7.2 Setting up Fault Resource Identification and Operator Intervention Request**

Refer to "5.2 Setting up Fault Resource Identification and Operator Intervention Request" in "PRIMECLUSTER Installation and

Administration Guide" to set up the fault resource identification and the operator intervention request.

### **2.8 Building Cluster Application**

For the detail on how to build the cluster application, refer to "Chapter 6 Building Cluster Applications" in "PRIMECLUSTER Installation and Administration Guide."

Set the mirroring among the servers of GDS (creating netmirror volume) in this setting.

It is not necessary to set "6.2 Initial GLS Setup" in "PRIMECLUSTER Installation and Administration Guide" because it has been already set in "[2.6.1 Initial GLS Setup](#page-21-0)" above.

![](_page_28_Picture_23.jpeg)

- Change and set the values of the following tuning parameters configured with "Setting Tuning Parameters" in setting procedures of iSCSI device for GDS ("Disk Setting for Performing Mirroring among Servers" in "PRIMECLUSTER Global Disk Services Configuration and Administration Guide 4.5").

![](_page_28_Picture_169.jpeg)

Example:

```
ED_CMD_RETRY_COUNT=100
ED_DRV_RETRY_COUNT=100
```
To extend the timeout period (CLUSTER\_TIMEOUT) of the CF heartbeat, change the above parameter values according to the following formula. Round up the values after the decimal point.

Calculation formula:

<Increased CLUSTER\_TIMEOUT> / 3 + 100

Also, specify the IP address of public LAN (used also for the administrative LAN) as the IP address for the mirroring among servers used in "Creating iSCSI Target," and "Establishing iSCSI Session" of the above manual.

- If the icmp communication between cluster nodes is not allowed in the security group configuration, the following message is displayed when the clchkcluster command is executed.

Admin IP <IP address> used by SF is not alive.

If this message is output, refer to "[2.1.2.3 Creating the Security Group for the Public LAN \(Used also for the Administrative LAN\)"](#page-12-0), and set the icmp protocol rule to allow the icmp communication between cluster nodes. After that, execute the clchkcluster command again.

## <span id="page-30-0"></span>**Chapter 3 Operations**

For details on functions for managing PRIMECLUSTER system operations, refer to "Chapter 7 Operations" in "PRIMECLUSTER Installation and Administration Guide."

![](_page_30_Picture_2.jpeg)

For detail on how to operate GDS, refer to "Operation and Maintenance" of "PRIMECLUSTER Global Disk Services Configuration and Administration Guide" and how to operate GLS, refer to "GLS operation on cluster systems" in "PRIMECLUSTER Global Link Services Configuration and Administration Guide: Redundant Line Control Function." . . . . . . . . . . . . . . . . . 

![](_page_30_Picture_4.jpeg)

In a FUJITSU Cloud Service for OSS environment, when a failure occurs in the network node or the storage controller, or due to the schedule maintenance for the infrastructure, a heartbeat fails and a cluster application might have to be switched. . . . . . .

## <span id="page-31-0"></span>**Chapter 4 Changing the Configurations**

For details on changing the configuration information for the PRIMECLUSTER system, environment settings, the configuration of the cluster application, the operation attributes of the cluster system, refer to "Chapter 9 Changing the Cluster System Environment", "Chapter 10 Configuration Change of Cluster Applications", "Chapter 11 Changing the Operation Attributes of a Cluster System" in "PRIMECLUSTER Installation and Administration Guide." For details on changing the GDS configuration, refer to "Configuration Change" in "PRIMECLUSTER Global Disk Services Configuration and Administration Guide."

## <span id="page-32-0"></span>**Chapter 5 Maintenance**

When you maintain the PRIMECLUSTER system in a FUJITSU Cloud Service for OSS environment, note the following points:

- For the procedure for applying/deleting urgent corrections in a FUJITSU Cloud Service for OSS environment, refer to "5.2 Software Maintenance."
- For details on other items and procedures required for maintenance of the PRIMECLUSTER system, refer to "Chapter 12 Maintenance of the PRIMECLUSTER System" in "PRIMECLUSTER Installation and Administration Guide." For details on how to maintain GDS, refer to "Operation and Maintenance" in "PRIMECLUSTER Global Disk Services Configuration and Administration Guide." For details on how to maintain GLS, refer to "Maintenance" in "PRIMECLUSTER Global Link Services Configuration and Administration Guide: Redundant Line Control Function."

### **5.1 Changing a Password Periodically**

A user created in "[2.1.1 Creating the User for the Forced Stop](#page-11-0)" needs a periodical change of the password (every 90 days). If you do not change the password even after 90 days, the shutdown facility will not be operated.

To change a password, perform the following procedure.

1. Change a user password created in FUJITSU Cloud Service for OSS.

2. Set the shutdown facility again with the changed password according to step 2 to 5 in ["2.7.1.2 Setting up the Shutdown Facility](#page-25-0)."

If you do not change the password even after 90 days or do not set the shutdown facility again even if you change the password, the following message is displayed in the file, /var/log/messages and TestState displayed with sdtool -s will be "TestFailed."

```
SF: The authentication request failed.
SMAWsf : SA SA_vmk5r to test host <CF node name> failed
```
## **5.2 Software Maintenance**

### **5.2.1 Notes on Applying Corrections to the PRIMECLUSTER System**

For details on notes for applying an intensive correction to the cluster system, refer to "12.3.1 Notes on Applying Corrections to the

PRIMECLUSTER System" in "PRIMECLUSTER Installation and Administration Guide."

![](_page_32_Picture_15.jpeg)

In a FUJITSU Cloud Service for OSS environment, refer to "5.2.2 Overview of the Procedure for Applying/Deleting Corrections" to apply/ delete the corrections in multi-user mode.

### **5.2.2 Overview of the Procedure for Applying/Deleting Corrections**

Overview of the procedure is shown for applying each correction including major corrections to the cluster system in a FUJITSU Cloud Service for OSS environment. In an environment that does not use GDS, the procedure related to GDS is not necessary.

![](_page_32_Picture_19.jpeg)

Before applying/deleting corrections of PRIMECLUSTER, acquire the snapshot to the system storage.

### 5.2.2.1 Procedure for Applying/Deleting Corrections by Stopping the Entire System

This section explains the procedure for applying/deleting corrections by stopping the entire cluster system.

Flow of operation

![](_page_33_Figure_0.jpeg)

#### Operation procedure

Copy the corrections to be applied to each node to the local file system in advance.

1. Stop RMS.

If RMS is running, execute the following command on one of the cluster nodes to stop RMS.

# **hvshut -a**

![](_page_33_Picture_6.jpeg)

If RMS is stopped on all nodes during the synchronization copying of the GDS volume, the synchronization copying of the entire volume area is performed after the corrections are applied and all nodes are restarted.

If you do not want to perform the synchronization copying of the entire area of volume, stop RMS after the synchronization copying is completed.

To check the slice status of the GDS volume, execute the following command.

Execute the following command on any node to check the value of the STATUS field of the command output.

The status of the copy destination slice is COPY during the synchronization copying, and after copying is complete, the status becomes ACTIVE or STOP.

# **sdxinfo -S**

2. Restrict the automatic startup of the PRIMECLUSTER service.

Restrict the automatic startup of the PRIMECLUSTER service by executing the following command on all nodes.

# **/opt/FJSVpclinst/bin/pclservice off**

3. Restart the system.

Restart the system on all nodes.

# **/sbin/shutdown -r now**

4. Apply or delete the corrections.

Apply the corrections that were copied to the local file or delete the corrections.

<span id="page-34-0"></span>- Applying corrections

Copy the corrections to the working directory and then execute the following commands.

# **cd <working directory>** # **/opt/FJSVfupde/bin/uam add -d ./ -i <correction number>**

The following message is displayed. Select "Y".

It is required to update with single user mode. Do you want to apply the update now? (Y/N)Y

After that, the following message is displayed. Select "N".

Do you want to restart your computer immediately? (Y/N)N

- Deleting corrections

Execute the following command.

# **/opt/FJSVfupde/bin/uam remove -i <correction number>**

The following message is displayed. Select "Y".

It is required to restore with single user mode. Do you want to restore the updated product to its pre-update state now? (Y/N)Y

After that, the following message is displayed. Select "N".

Do you want to restart your computer immediately? (Y/N)N

5. Configure the automatic startup of the PRIMECLUSTER service.

Execute the following command on all nodes and change the PRIMECLUSTER service settings back to the state they were in before they were restricted in step 2.

```
# /opt/FJSVpclinst/bin/pclservice on
```
6. Restart the system.

Restart the system on all nodes.

# **/sbin/shutdown -r now**

#### 5.2.2.2 Procedure for Applying/Deleting Corrections by Rolling Update

This section explains the procedure for applying corrections by rolling update.

Flow of operation

![](_page_35_Figure_0.jpeg)

**GDS: Global Disk Services** 

Operation procedure:

1. Check the slice status of the GDS volume.

Execute the following command on any cluster node to check the value of the STATUS field of the command output.

#### # **sdxinfo -S**

If the COPY status slice exists in the netmirror volume, wait until the synchronization copying is complete.

For problems caused by node operations during copying, refer to "Stopping or Restarting the Node" in "PRIMECLUSTER Global Disk Services Configuration and Administration Guide."

- 2. Execute the following operation with the standby node (node2).
	- 1. Stop RMS.

Stop RMS to apply corrections to the standby node (node2). A cutoff state transition occurs according to the shutdown of RMS. In this case, make sure that the single instance operation continues until the standby restoration for the cluster application is executed.

# **hvshut -l**

2. Restrict the automatic startup of the PRIMECLUSTER service.

Execute the following command to restrict the automatic startup of the PRIMECLUSTER service.

```
# /opt/FJSVpclinst/bin/pclservice off
```
3. Restart the system.

# **/sbin/shutdown -r now**

4. Apply or delete the corrections.

- Applying corrections

Copy the corrections to the working directory and then execute the following commands.

```
# cd <working directory>
```
# **/opt/FJSVfupde/bin/uam add -d ./ -i <correction number>**

The following message is displayed. Select "Y".

It is required to update with single user mode. Do you want to apply the update now? (Y/N)Y

After that, the following message is displayed. Select "N".

```
Do you want to restart your computer immediately? (Y/N)N
```
- Deleting corrections

Execute the following command.

```
# /opt/FJSVfupde/bin/uam remove -i <correction number>
```
The following message is displayed. Select "Y".

```
It is required to restore with single user mode. Do you want to restore the updated 
product to its pre-update state now? (Y/N)Y
```
After that, the following message is displayed. Select "N".

Do you want to restart your computer immediately? (Y/N)N

5. Configure the automatic startup of the PRIMECLUSTER service.

Execute the following command and change the PRIMECLUSTER service settings back to the state they were in before they were restricted in 2 of step 2.

# **/opt/FJSVpclinst/bin/pclservice on**

6. Restart the system.

# **/sbin/shutdown -r now**

7. Execute standby restoration for the cluster application.

If the node (node2) to which corrections have been applied is cut off from the cluster system, execute standby restoration for the node.

For details on how to execute cluster application standby restoration, refer to "7.2.2.1 Starting a Cluster Application" in "PRIMECLUSTER Installation and Administration Guide."

3. Check the slice status of the GDS volume.

After starting the standby node (node2), the synchronization copying of the netmirror volume is executed. Make sure that the synchronization copying is completely finished and all slices are either in ACTIVE or STOP status on any one node.

To check the slice status of the netmirror volume, execute the following command:

Execute the following command on any cluster node to check the value of the STATUS field of the command output.

# **sdxinfo -S**

4. Switch the cluster application.

To apply corrections to the operational node (node1), execute hvswitch and switch all cluster applications to the standby node (node2). For details on how to switch the cluster applications, refer to "7.2.2.3 Switching a Cluster Application" in "PRIMECLUSTER Installation and Administration Guide."

- 5. Perform the following operation with the old operational node (node1).
	- 1. Stop RMS.

Stop RMS to apply corrections to the operational node (node1). A cutoff state transition occurs according to the shutdown of RMS. In this case, make sure that the single instance operation continues until the standby restoration for the cluster application is executed.

# **hvshut -l**

2. Restrict the automatic startup of the PRIMECLUSTER service.

Execute the following command to restrict the automatic startup of the PRIMECLUSTER service.

# **/opt/FJSVpclinst/bin/pclservice off**

3. Restart the system.

# **/sbin/shutdown -r now**

4. Apply or delete the corrections.

- Applying corrections

Copy the corrections to the working directory and then execute the following commands.

```
# cd <working directory>
# /opt/FJSVfupde/bin/uam add -d ./ -i <correction number>
```
The following message is displayed. Select "Y".

It is required to update with single user mode. Do you want to apply the update now? (Y/N)Y

After that, the following message is displayed. Select "N".

Do you want to restart your computer immediately? (Y/N)N

- Deleting corrections

Execute the following command.

**# /opt/FJSVfupde/bin/uam remove -i <correction number>**

The following message is displayed. Select "Y".

```
It is required to restore with single user mode. Do you want to restore the updated 
product to its pre-update state now? (Y/N)Y
```
After that, the following message is displayed. Select "N".

```
Do you want to restart your computer immediately? (Y/N)N
```
5. Configure the automatic startup of the PRIMECLUSTER service.

Execute the following command and change the PRIMECLUSTER service settings back to the state they were in before they were restricted in 2 of step 5.

# **/opt/FJSVpclinst/bin/pclservice on**

6. Restart the system.

# **/sbin/shutdown -r now**

7. Execute standby restoration for the cluster application.

If the node (node1) to which corrections have been applied is cut off from the cluster system, execute standby restoration for the node. For details on how to execute cluster application standby restoration, refer to "7.2.2.1 Starting a Cluster Application" in "PRIMECLUSTER Installation and Administration Guide."

6. Fail back the cluster application.

Restore the state of the standby layout defined at installation by executing failback operation, as required. For details on failback, refer to "7.2.2.3 Switching a Cluster Application" in "PRIMECLUSTER Installation and Administration Guide."

### **5.3 Procedure for Restoring OS with the Snapshot Function**

If OS is restored with the snapshot function of FUJITSU Cloud Service for OSS, perform the following procedure.

![](_page_38_Picture_12.jpeg)

If GLS is being used, when OS is restored from the snapshot according to the procedures described in this section, an interface configuration file of the physical network is rewritten to the initial state at the time when the virtual server is created. This duplicates the IP address of the physical NIC and the IP address of the GLS virtual interface, and functions or applications that are using the IP address of the virtual interface may not operate normally.

Therefore, if GLS is being used, acquire the snapshot with the following procedure.

[Procedure for acquiring the snapshot]

1. Back up the interface configuration file of the physical network used in GLS.

Example:

# **cp /etc/sysconfig/network-script/ifcfg-eth1 /etc/sysconfig/network-script/ifcfg-eth1.bak**

2. Set the automatic startup of RMS to OFF.

```
# hvsetenv HV_RCSTART 0
# hvsetenv HV_RCSTART
0 <- Check if "0" is output
```
- 3. Stop the virtual server from which the snapshot is acquired.
- 4. Acquire the snapshot.
- 5. After starting the virtual server, start RMS, and set the automatic startup to ON.

Startup of RMS:

# **hvcm -s <SysNode name of the virtual server from which the snapshot is acquired>**

Automatic startup of RMS is set to ON:

```
# hvsetenv HV_RCSTART 1
# hvsetenv HV_RCSTART
1 <- Check if "1" is output
```
### **5.3.1 Procedure for Restoring One Node While the Operation is Working**

. . . . . . . . . . . . . . . . .

1. Refer to "[5.3.3 Restoring the Virtual Server from the Snapshot"](#page-40-0) to restore the virtual server.

![](_page_39_Picture_3.jpeg)

If you did not set the expanded volume used in the mirroring among the servers of GDS according to ["5.3.3 Restoring the Virtual](#page-40-0) [Server from the Snapshot"](#page-40-0), refer to "[5.3.3 Restoring the Virtual Server from the Snapshot"](#page-40-0) to restore the virtual server again without attaching the target volume to the restored virtual server. If the target volume is attached to the restored virtual server, the process fails in the rest of the procedure.

2. When using the mirroring among the servers of GDS, check the slice status. If the status of the slice is INVALID, execute the following command to perform the synchronization copying of each volume after the node is started.

# **sdxcopy -B -c <class name> -v <volume name>**

![](_page_39_Figure_7.jpeg)

If the virtual server name is changed in step 1, perform step 3 to 5 described in ["2.7.1.2 Setting up the Shutdown Facility"](#page-25-0) on all nodes.

### **5.3.2 Procedure for Restoring Nodes While the Operation does not Work**

1. If either or all of the nodes are started before restoring the nodes, stop RMS. Perform the restore procedure on either node that is started.

# **hvshut -a**

2. Select the latest disk when all nodes are started before restoring nodes in an environment where the mirroring among the servers of GDS is used. For all classes of GDS, execute the following command on either node.

# **/etc/opt/FJSVsdx/bin/sdxnetdisk -S -c <class name>**

3. Refer to "[5.3.3 Restoring the Virtual Server from the Snapshot"](#page-40-0) to restore one node and then start the node.

![](_page_39_Picture_15.jpeg)

If you did not set the expanded volume used in the mirroring among the servers of GDS according to ["5.3.3 Restoring the Virtual](#page-40-0) [Server from the Snapshot"](#page-40-0), refer to "[5.3.3 Restoring the Virtual Server from the Snapshot"](#page-40-0) to restore the virtual server again without attaching the target volume to the restored virtual server. If the target volume is attached to the restored virtual server, the process fails in the rest of the procedure.

- 4. When using the mirroring among the servers of GDS, start the node and then execute the following with the restored node.
	- 1. Delete the information of the iSCSI device.

# **rm -f /var/opt/FJSVsdx/log/.sdxnetmirror\_disable.db** # **rm -f /var/opt/FJSVsdx/log/.sdxnetmirror\_timestamp**

2. Stop RMS.

# **hvshut -l**

<span id="page-40-0"></span>5. When restoring the other node, refer to "5.3.3 Restoring the Virtual Server from the Snapshot" to restore the node.

![](_page_40_Picture_1.jpeg)

If the volume used in the mirroring among the servers of GDS is attached after creating a virtual server, the process fails in the rest of the procedure. Refer to "5.3.3 Restoring the Virtual Server from the Snapshot" to create the virtual server again. 

6. When using the mirroring among the servers of GDS, delete the iSCSI device information with the restored node if the node is restored with step 5.

![](_page_40_Figure_4.jpeg)

7. If all nodes are stopped before restoring nodes in an environment where the mirroring among the servers of GDS is used, check the status of the source slice for the synchronization copying. If the source slice for the synchronization copying is INVALID, restore the status of the slice. For the "-d" option of the "sdxfix " command, specify the source disk of the synchronization copying. Perform this procedure on either node.

# **sdxfix -V -c <class name> -v <volume name> -d <disk name> -x NoRdchk**

8. Start RMS with the node restored in step 1.

# **hvcm -a**

## **Note**

If the virtual server name is changed in step 3 or step 5, perform step 3 to 5 in "[2.7.1.2 Setting up the Shutdown Facility](#page-25-0)" on all nodes.

### **5.3.3 Restoring the Virtual Server from the Snapshot**

![](_page_40_Picture_12.jpeg)

To use the service provided by FUJITSU Cloud Service for OSS IaaS with API, it is necessary to build an environment for using API. For details, refer to the documents provided by FUJITSU Cloud Service for OSS.

- 1. Check the type of the virtual server to be restored and ID of the expanded volume.
- 2. Delete the virtual server to be restored.
- 3. Perform "[2.1.4.1 Creating the Port for the Public LAN \(Used also for the Administrative LAN\)"](#page-14-0) and "[2.1.4.2 Creating the Port for](#page-15-0) [the Cluster Interconnect"](#page-15-0) to create a port.
- 4. Restore the virtual server from the snapshot. OS is started simultaneously with restoring the virtual server.

Set the virtual server to be restored as follows.

![](_page_40_Picture_195.jpeg)

![](_page_41_Picture_201.jpeg)

Execution API (Example)

```
# VM_NAME=<virtual server name>
# FLAVOR_REF=<ID of the virtual server type(flavor)>
# SNAPSHOT_ID=<ID of the snapshot>
# VOL_SIZE=<size of the system volume>
# IS_DELETE=<0:Do not delete the block storages in deleting the virtual server.1: Delete the 
block storages in deleting the virtual server>
# ADDITIONAL_VOL_ID=<expanded volume ID>
# KEYNAME=<Keypair name>
# PORT_ID1=<port ID of eth0>
# PORT_ID2=<port ID of eth1>
# SERVER_GROUP_ID=<server group ID>
# curl --tlsv1.2 -i $COMPUTE/v2/$PROJECT_ID/servers -X POST -H "X-Auth-Token: $OS_AUTH_TOKEN"
-H "Content-Type: application/json" -d '{"server": {"name": "'$VM_NAME'", "imageRef": 
"","flavorRef": "'$FLAVOR_REF'", "block_device_mapping_v2":[ {"boot_index": 
"0","uuid":"'$SNAPSHOT_ID'", "volume_size": "'$VOL_SIZE'", "device_name": "/dev/
vda","source_type": "snapshot", "destination_type": "volume", 
"delete_on_termination":"'$IS_DELETE'"}, {"boot_index": "1", "uuid":"'$ADDITIONAL_VOL_ID'", 
"volume_size": "","device_name": "/dev/vdb", "source_type": "volume", "destination_type": 
"volume","delete_on_termination": "0"} ] , "key_name": "'$KEYNAME'", "max_count": "1", 
"min_count":"1", "networks": [{"port": "'$PORT_ID1'"}, {"port": "'$PORT_ID2'"}] }, 
"os:scheduler_hints":{"group": "'$SERVER_GROUP_ID'"} }'
```
If GLS is being used, additionally perform the following procedure.

5. Overwrite the interface configuration file of the physical network used in GLS with the backup file created in step 1 in ["5.3 Procedure](#page-38-0) [for Restoring OS with the Snapshot Function.](#page-38-0)"

Example:

```
# cp /etc/sysconfig/network-script/ifcfg-eth1.bak /etc/sysconfig/network-script/ifcfg-eth1
```
6. Set the automatic startup of RMS to ON.

```
# hvsetenv HV_RCSTART 1
# hvsetenv HV_RCSTART
1 <- Check if "1" is output
```
7. Restart the virtual server.

# <span id="page-42-0"></span>**Appendix A Release Information**

![](_page_42_Picture_217.jpeg)

![](_page_42_Picture_218.jpeg)

## <span id="page-43-0"></span>**Index**

![](_page_43_Picture_7.jpeg)